**مالحظه المحدد باألصفر مهم**

**المحاضرة الثالثة عشر** 

**اكسل الجزء األول** 

#### العمليات الت*ي* يقوم بتا Excel

**-1العملٌات الحسابٌة -2التحلٌالت اإلحصائٌة -3إنشاء الرسوم** 

<mark>اهم مستخدمين اكسل</mark>

**1 -المحاسبون -2االحصائٌون -3مسئولً المبٌعات والتسوق** 

**مالحظة عند فتح البرنامج excel فإنه ٌفتح لنا بشكل افتراضً مصنؾ عمل فارغ ٌحوي ثالث أوراق فارؼة ٌمكن زٌادتها بالمقدار الذي نرٌده هذه )وتسمً ورقة العمل(**

#### **مما تتكون ورقة العمل:**

ـ<mark>1-الصفوف</mark> : هي الخلايا التي تتوزع عرضا في الجدول ويشار إليها بالأرقام

ـ2<mark>-الأعمدة</mark>: هي الخلايا التي تتوزع طولا في الجدول ويشار إليها بالأحرف الانجليزية

**-3الخلٌة :هً تقاطع الصؾ والعمود ولها عنوان ٌسمى مرجع الخلٌة**

**\* مدى الخالٌا :وٌسمى أٌضا النطاق وٌشٌر الى المسافة بٌن نقطتٌن** 

**وٌنقسم الى ثالث أنواع :**

**-1المدى األفقً :وهو الذي ٌشمل خالٌا متتالٌة أفقٌا ضمن الصؾ الواحد** 

**-2المدى العمودي :وهو الذي ٌشمل خالٌا متتالٌة عمودٌا ضمن العمود الواحد** 

3-المدى الأفقى والعمودي :وهو الذي يشمل مجموعة خلايا متتالية عموديا وأفقيا في نفس الوقت

## **اختصارات لوحة المفاتٌح فً برنامج Excel:**

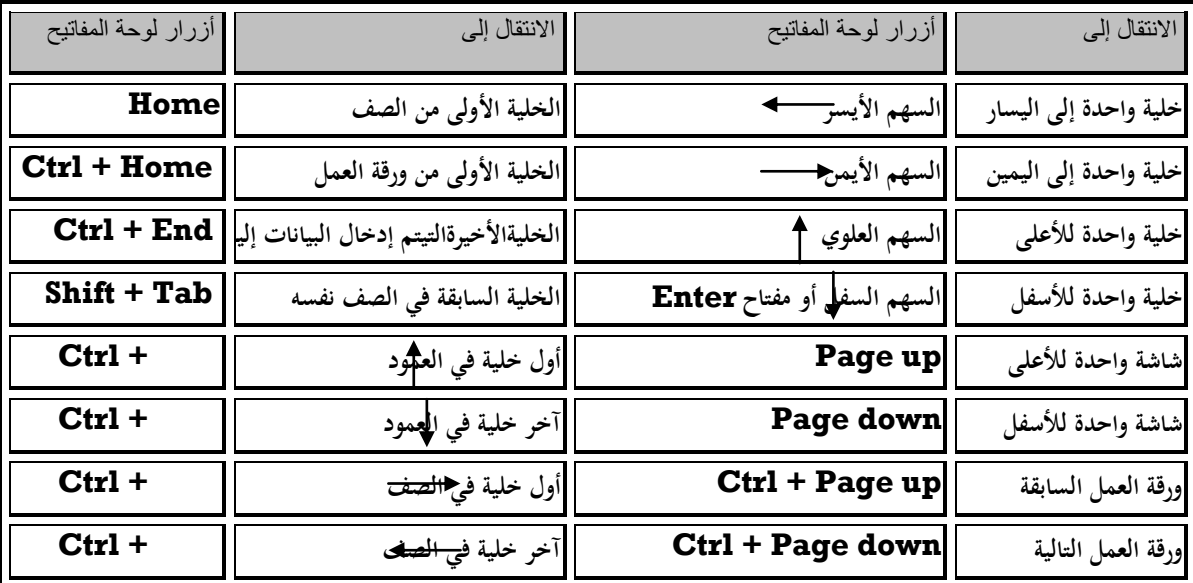

**مالحظه المحدد باألصفر مهم**

# **تتألؾ واجهة Excel**

**من عدة عناصر أساسٌة كما ٌلً -1 شرٌط عنوان -2 شرٌط قوائم -3 شرٌط أدوات**

**- مساحة العمل:و تحوي قسمٌن أساسٌٌن هما**

أ-شريط الصيغة:ويستخدم لكتابة الصيغ الحسابية داخله (<mark>هام ميزة اختلاف الاكسل عن الوورد</mark>)

**ب-مساحة الكتابة)الخالٌا(:وتستخدم لكتابة الجداول و الحسابات**

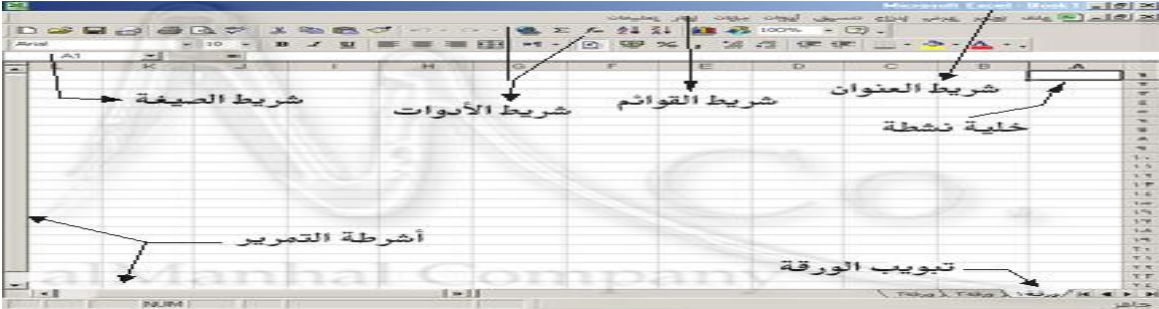

**لؽة الكتابة :لتؽٌٌر لؽة الكتابة نضؽط Shift+Alt أواستخدام أٌقونة اللؽة الموجودة على شرٌط المهام** 

اتجاه الورقة:<mark>الاتجاه الافتراضي من اليسار لليمين</mark> ولتغيير الاتجاه من تبويب تخطيط الصفحة ثم من مجموعة خيارات

إ**نشاء مصنف جديد: ننقر على زر أوفيس ثم فوق جديد فيظهر مربع حوار مصنف جديد** 

**حفظ مصنؾ اكسل : ننقر على زر أوفٌس ثم فوق حفظ فٌظهر مربع حوار حفظ باسم الن المصنؾ جدٌد** 

 **المجلد االفتراضً لحفظ مصنؾ اكسل )Documents)وٌمكن الحفظ فً مجلد أخر** 

**لحفظ مصنؾ الستخدامه بواسطة إصدارات سابقة ننقر على زر أوفٌس ثم ننقر فوق حفظ باسم ونختار من القائمة الفرعٌة اكسل 2007-2003**

**الستخدام مصنؾ تم إنشاؤه بإصدارات سابقة مثل 2003Excelٌتم تشؽٌله بوضع التوافق وٌمكن تحرٌره وحفظة مع عدم أمكانٌه استعمال المٌزات الجدٌدة فً 2007اكسل** 

<mark>لتحويل المصنف إلى الإصدار 2007وعدم</mark> الاحتفاظ بنسخة القديمة ننقر فوق زر اوفيس ثم ننقر فوق تحويل فيظهر **مربع حوار نضؽط على موافق** 

إ**غلاق المصنف : نعرف** أن هناك زرين إغلاق أعلى نافذة إكسل

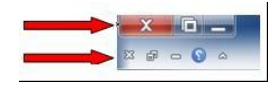

ويستخدم الزر الواقع ف*ي* الجزء الأعل*ى* لإغلاق إكسل بالكامل

أما إ<mark>ذا أردت إغلاق مصنف والإبقاء على إكسل مفتوحاً</mark> (خاصة إذا كنت تع*مل على* عدة مصنفات في وقت واحد)، فانقر الزر X. **ًا** سيطلب منك حفظ أ*ي* تغييرات أجريتها منذ فتح الملف إن لم تكن قد قمت بذلك

**مالحظه المحدد باألصفر مهم**

**المحاضرة الرابعة عشر** 

**اكسل الجزء الثانً**

إ**دخال البيانات في ورقة عمل** 

لإدخال البيانات نضع مؤشر الفارة في الخلية المعنية وذلك بالنقر فوقها حيث يتم إدخال العناوين والبيانات والصيغ عن **طرٌق لوحة المفاتٌح بعدها نضؽط على مفتاح Enter فٌقوم أكسل بتؽٌٌر كل قٌم الخالٌا المرتبطة بخلٌة اإلدخال** 

لتعديل البيانات المدخلة نضع المؤشر في الخلية المراد تعديلها فتظهر القيمة الحالية في شريط الصيغة الرياضية بعدها نضع المؤشر على شريط الصيغة عندها نلاحظ ظهور مؤشر وامض عمودي صغير فنقوم بإدخال القيمة الجديدة بعد النقر **فً الشرٌط ثم نضؽط على زر Enter لتطبٌق التعدٌالت**

**التعامل مع الخالٌا:**

**تحدٌد خلٌة: النقر علٌها بالزر األٌسر للماوس نقر مفرد.**

تحديد الخلايا

لتحديد كافة الخلايا ننقر فوق زر تحديد الكل الموجود بالركن الأيسر بأعل*ى* الورقة فتظهر الورقة كلها زرقاء اللون

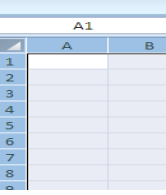

<mark>لتحديد عمود أو صف</mark> :(نوجه المؤشر إلى عنوان الصف الحرفي أو العددي) فيتغير شكل المؤشر إلى سهم أسود صغير ثم ننقر فوق عنوان العمود أو الصف

<mark>لتحديد صفوف أو أعمدة</mark> متباعدة نحدد الأول ثم نضغط على المفتاح

Ctrl بعدها ننقر فوق الصف أو العمود الثاني الخ

**إدراج صؾ أو عمود**:

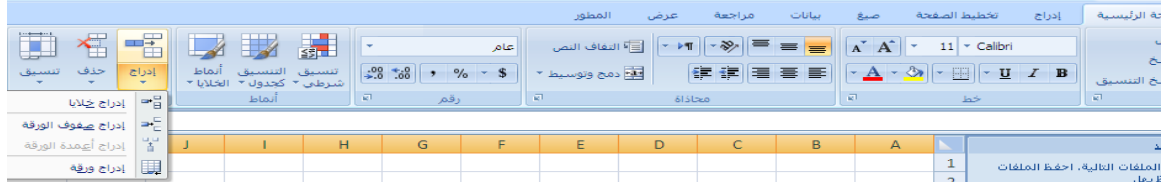

لإدراج صف أو عمود نضع المؤشر في بداية الصف أو العمود الذي نريد <mark>الإدراج قبله</mark> ومن تبويب الصفحة الرئيسية ثم من **مجموعة خالٌا ننقر على السهم الموجود بجانب إدراج ثم نختار إدراج صفوؾ أو أعمدة** 

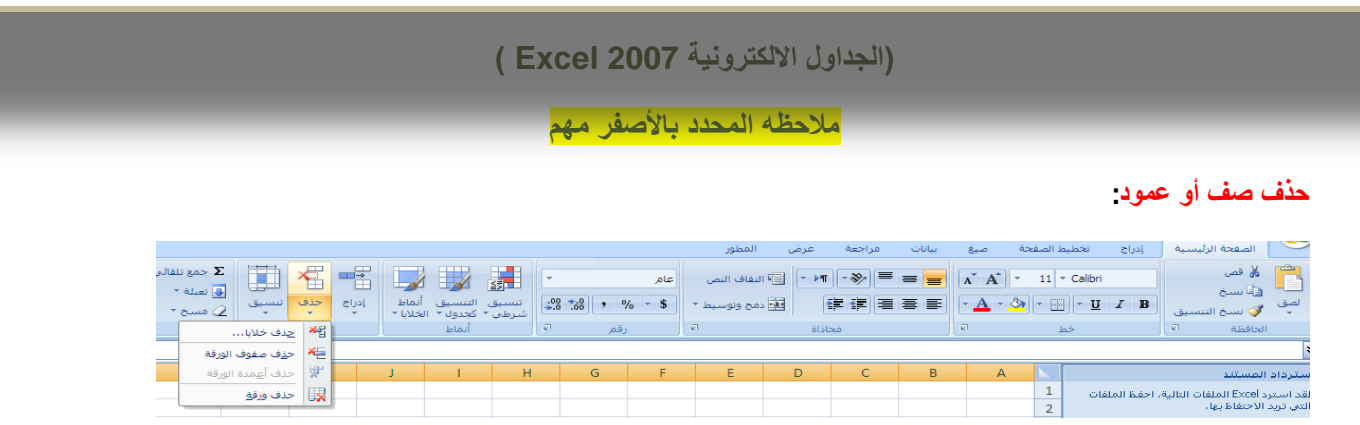

لحذف صف أو عمود نضع المؤشر في بداية الصف أو الع*مو*د الذي نريد حذفه ومن تبويب الصفحة الرئيسية ثم من مجموعة خلايا **ننقر على السهم الموجود أسفل حذؾ ثم نختار حذؾ صفوؾ الجدول**

# **إخفاء وإظهار صفوؾ أو أعمدة:**

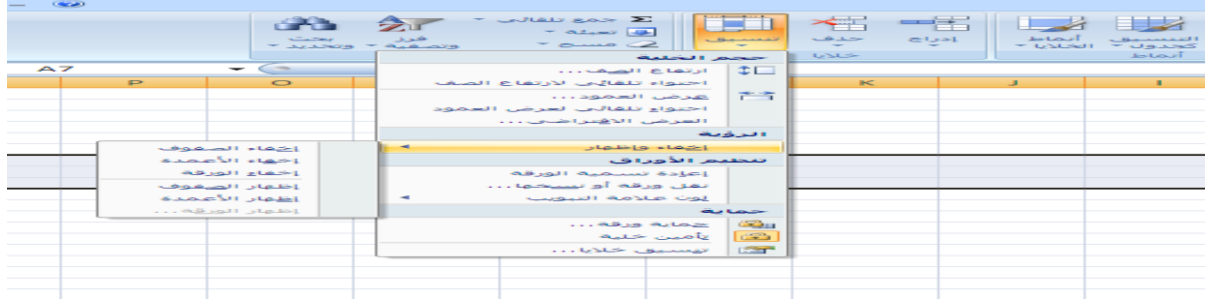

لإخفاء أو إظهار صفوف أو عدة أعمدة نحدد الصفوف أو الأعمدة ومن تبويب الصفحة الرئيسية ثم من مجموعة خلايا ننقر على السهم الموجود أسفل تنسيق ثم نختار إظهار وإخفاء ومنها نختار اللازم

ملاحظة : <mark>للإظهار يجب تظليل الخلايا قبل وبعد الصف أو العمود المراد إظهاره</mark>

## **تثبٌت عناوٌن األعمدة أو الصفوؾ**:

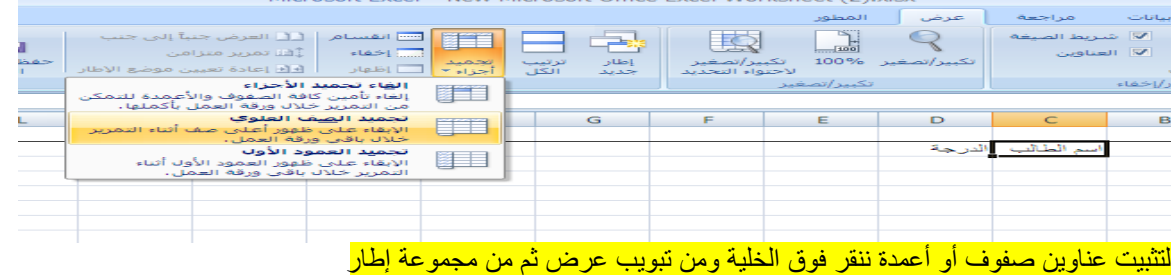

<mark>ننقر فوق تجميد الأجزاء ثم تجميد الصف أو العمود</mark>

**مالحظه المحدد باألصفر مهم**

# **األمر إدراج**

و عند اختياره يظهر لنا مربع حوار نختار منه الرمز ورقة عمل ثم ننقر زر موافق ل<sub>ط</sub>قم إدراج ورقة عمل إضافية

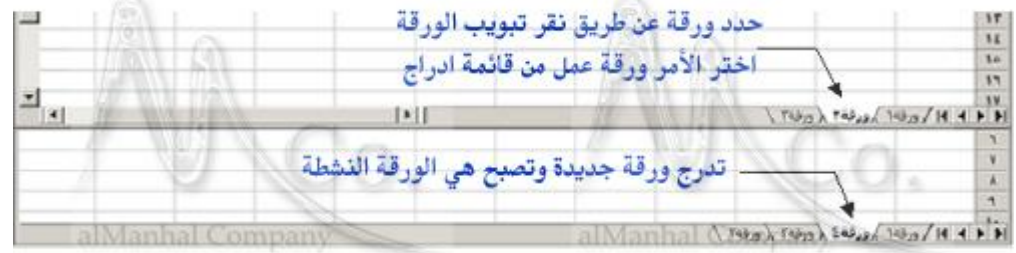

# **األمر حذؾ**

**ٌظهر باختٌارنا له مربع حوار لتأكٌد الحذؾ و ٌتم ذلك بنقر الزر موافق 0 و علٌنا االنتباه إلى أن الحدث سٌصبح نهائٌاَ و ال ٌمكن التراجع عنه**

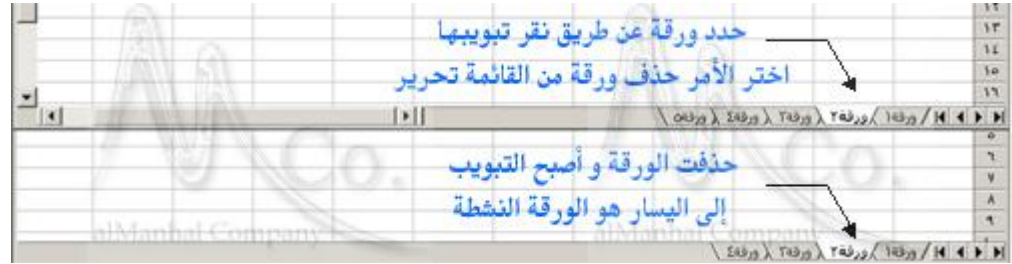

# الأمر إعادة ت*سمي*ة:

وعند اختياره نستطيع كتابة اسم لورقة الع*مل ين*اسب محتواها و من ثم نضغط المفتاح

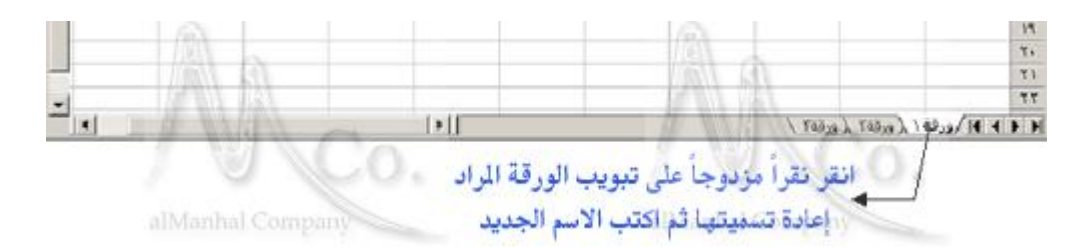

## **األمر تحدٌد كافة األوراق**

و يستخدم عندما نحتاج إل*ى* إدخال البيانات إلى الأوراق كلها في وقت واحد حيث نكتب القيم المطلوبة ليتم إدخالها إل*ى* **جميع الأوراق** 

**مع النقر** ctrl **مع النقر بالفأرة على اسم الورقة األولى ثم األخٌرة أو باستخدام مفتاح** shift **وذلك بالضؽط على مفتاح على اسم كل ورقة**

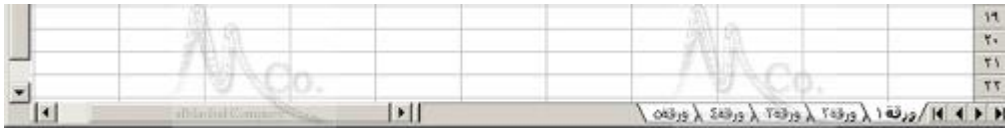

**مالحظه المحدد باألصفر مهم**

# **األمر نقل أو نسخ**

ونستطيع من خلاله نقل أو نسخ ورقة العمل إلى مصنف جديد دون حذف النسخة الأصلية وذلك عندما نحتاج إلى بياناتها بشكل مطلق

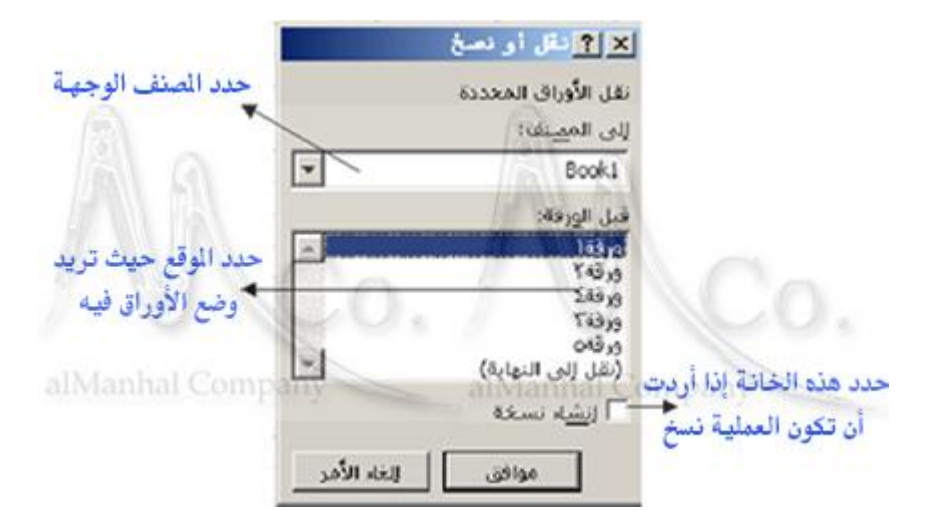

**مالحظة: نستطٌع سحب ورقة العمل من اسمها بالزر الٌساري إلى أي مكان نختاره من األوراق األخرى** :**تؽٌٌر عرض عمود نضع المؤشر على أحد حدود العمود ٌحٌث ٌصبح المؤشر بشكل ثم نسحب زٌادة أو نقصان**

#### :**مالحظة**

العلامة # عندها علينا excel عند تضييق عمود يحوي بيانات رقمية بحيث يصبح عرضه أقل من حجم البيانات المدونة فيظهر **تعرٌض العمود حتى ٌظهر المحتوى كامالًا**

:**مالحظة**

**العملٌات التً تطبق على األعمدة تطبق على األسطر**

:**النسخ و القص**

**نحدد الخالٌا**

**نختار األمر نسخ أو قص ننقر بالزر الٌمٌنً فوقها** نحدد مجال بعدد خلايا المجال المنسوخ(مثلاً إذا حددنا عند النسخ4 خلايا فعند اللصق يجب أن نحدد 4 خلايا) منه و ننقر بالزر اليمين*ي* ونختار الأمر لصق

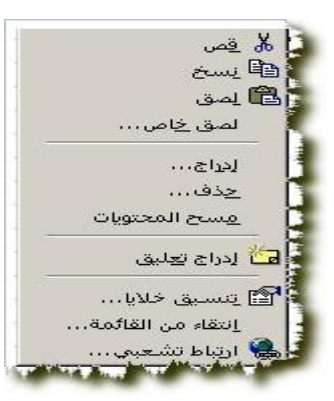

**مالحظه المحدد باألصفر مهم**

**حذؾ وإدراج خالٌا : أوالًا-الحذؾ : نحدد الخالٌا المراد حذفها من القائمة الٌمٌنٌة نختار األمر حذؾ ثانٌاًا-اإلدراج : نحدد الخالٌا المراد إزاحتها من القائمة الٌمٌنٌة نختار األمر إدراج فٌظهر مربع الحوار**

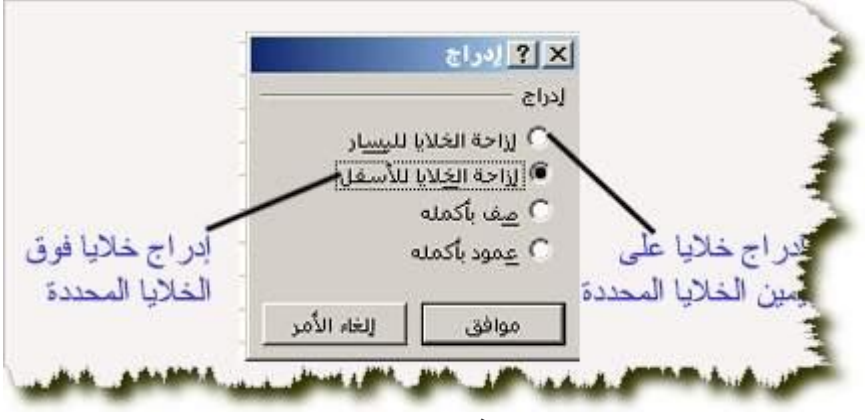

**نختار الخٌار المناسب ثم ننقر زر موافق**

# **فهم مراجع الخلٌة النسبٌة ومراجع الخلٌة المطلقة :**

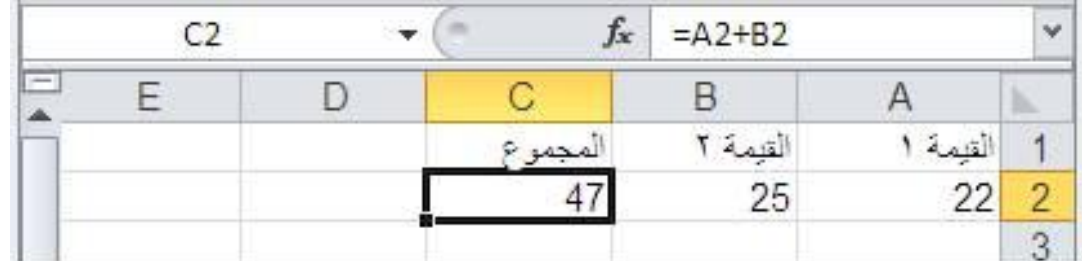

**لقد عرفت أن أوراق العمل تتكون من صفوؾ )أفقٌة، مشار إلٌها بأعداد( وأعمدة )عمود ٌة، ٌشار إلٌها بأحرؾ(. ٌشكل تقاطع كل صؾ مع عمود خلٌة، وٌعطى اسم لكل خلٌة فً تنسٌق عمود صؾ ColumnRow. أنظر إلى ورقة العمل** 

**تحتوي الخلٌة الحالٌة، 2C، صٌؽة تجمع 2Aو 2Bمعاًا. ٌمكنك رؤٌة هذه الصٌؽة فً شرٌط الصٌػ ، وإذا نقرت وسحبت المربع**  الصغير الموجود في الركن السفلى الأيسر من الخلية النشطة إلى الأسفل بمقدار خلية واحدة C3) فلاحظ ماذا يحصل

تحتوي 3Cالآن صفر لأن مراجع الخلية، الظاهرة الآن في شريط الصيغ، قد تغيرت<sub>،</sub> عند القيام بعملية الاحتواء التلقائي، تم تعديل مراجع الخلية بالنسبة لموقع الصيغ. وحيث لا تحتوي A3 و B3 قيماً، فإن النتيجة ه*ي* صفر. ولتفادي هذا، استخدم مراجع الخلية **المطلقة. تستخدم هذه المراجع عالمات الدوالر )\$( للتأكد من إشارة الصٌؽة دوماًا إلى نفس الموقع بؽض النظر عن مكان نقلها.**

**مالحظه المحدد باألصفر مهم**

**ٌستخدم إكسل ثمانٌة مؤشرات حسابٌة أساسٌة:**

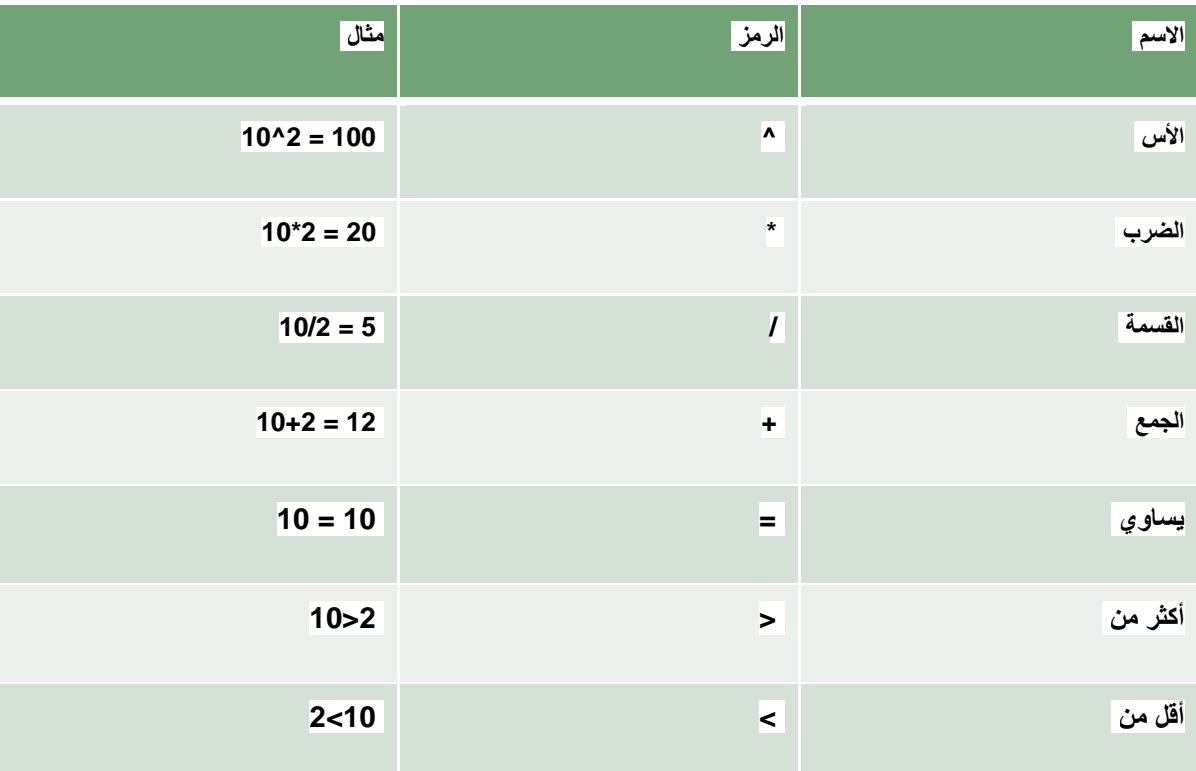

# <mark>قيم الخطأ القياسية</mark>

**Name:# إدخال نص بالخطأ فً صٌؽة وهذا ؼٌر مسموح به فً العنوان مثال B5E**

**A/N:# القٌمة ؼٌر متوفرة** 

**REF:# مرجع الخلٌة ؼٌرصالح** 

**:###### العمود ضٌق )زد فً عرضه(**

**Value:# ال ٌستطٌع تحوٌل النص إلى أرقام** 

**/0DIV:# محاولة القسمة على صفر** 

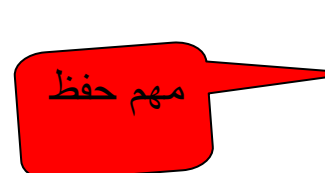

**مالحظه المحدد باألصفر مهم**

**عملٌات الجمع** :

ننتقى الخلية المطلوب إدخال ناتج المعادلة فيها **-1 تكتب رمز المساواة** = **-2 نكتب عناوٌن الخالٌا المطلوب إٌجاد ناتج جمعها مع كتابة اشارة ال + بٌن كل خلٌة وأخرى** 3-نضغط enter ليتم وضع الناتج فورا ف*ي* الخلية

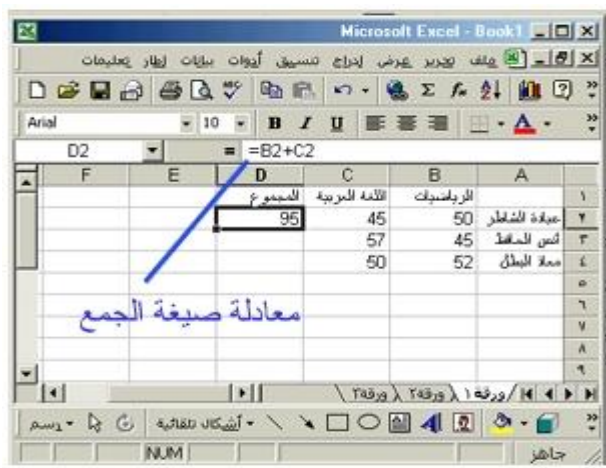

**الخلٌة** 2d **هً ناتج جمع الخلٌتٌن** 2c 2,b

**إجراء الجمع التلقائً** :

يمكن اتباع طرق مختصرة لجمع القيم الموجودة في عدد من الأعمدة أو الصفوف باتباع ما يلي:

-ننتقي الخلية المطلوب كتابة ناتج الجمع فيها ويجب أن تكون في السطر نفسه أو الع*م*ود نفسه للخلايا التي نريد جمع<br>محتواها

**وأمامها قوسان ٌظهر فٌهما المجال الذي سٌجمع محتوى خالٌاه**-**ننقر الزر ) حساب المجموع ( الموجود فً شرٌط األدوات القٌاسً فٌظهر فً شرٌط الصٌؽة رمز المساواة كلمة** sum

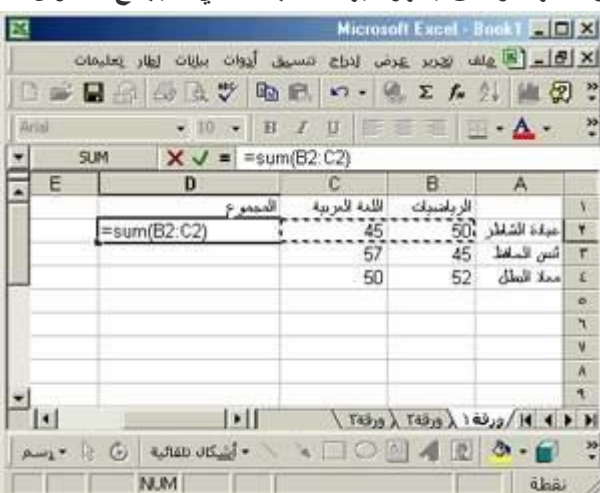

**الطرٌقة الثانٌة أفضل إذا كان لدٌنا عدد كبٌر من الخالٌا على صؾ واحد أو عمود واحد**

**مالحظه المحدد باألصفر مهم**

يمكن إدخال نوعين من البيانات ف*ي* ورقة الع*مل هم*ا

ا**لقيمة الثابتة** :و هى البيانات التي تكتبها مباشرة في الخلية و قد تكون رقم - نص -تاريخ .......و لا تتغير القيم الثابتة **إال إذا حررت القٌمة بنفسك مهم**

> <mark>الصيغة: و</mark> هي تركيب من القيم - عوامل حسابية - دالات **تبدأ الصٌؽة دائماَ بعالمة المساواة**= تتغير قيمة الصيغة عندما تتغير قيم خلايا أخرى مرتبطة بهذه الصيغة <mark>مهم</mark>

**ٌقدم** excel **عدد كبٌر من الداالت الرٌاضٌة الجاهزة و ٌتم الرجوع إلٌها أثناء إعداد ورقة العمل ألنها تساعد فً تسهٌل هذا اإلعداد و تسرٌعه**

مهم حفظ

**SUM : مجموع خالٌا**

Average: المتوسط الحسابي

Min: القيم الصغرى

Max : القٌم القصوى

Count: عدد الأرقام الموجودة في الخلايا المحددة

للحصول على الدوال الأخرى من تبويب الصفحة الرئيسية ومن مجموعة تحرير ننقر فوق السهم الموجود بجانب جمع تلقائي ثم ننقر فوق وظائف إضافية فيظهر مربع حوار إدراج دالة إضافية

# **بعض الدوال المفٌدة والبسٌطة:**

**إذا كنت تنوي قضاء وقت طوٌل بالعمل مع إكسل، فهناك عدد من الدوال التً ستستخدمها بانتظام. أدناه، وبدون أي ترتٌب، بعض الدوال األكثر استخداماًا:**

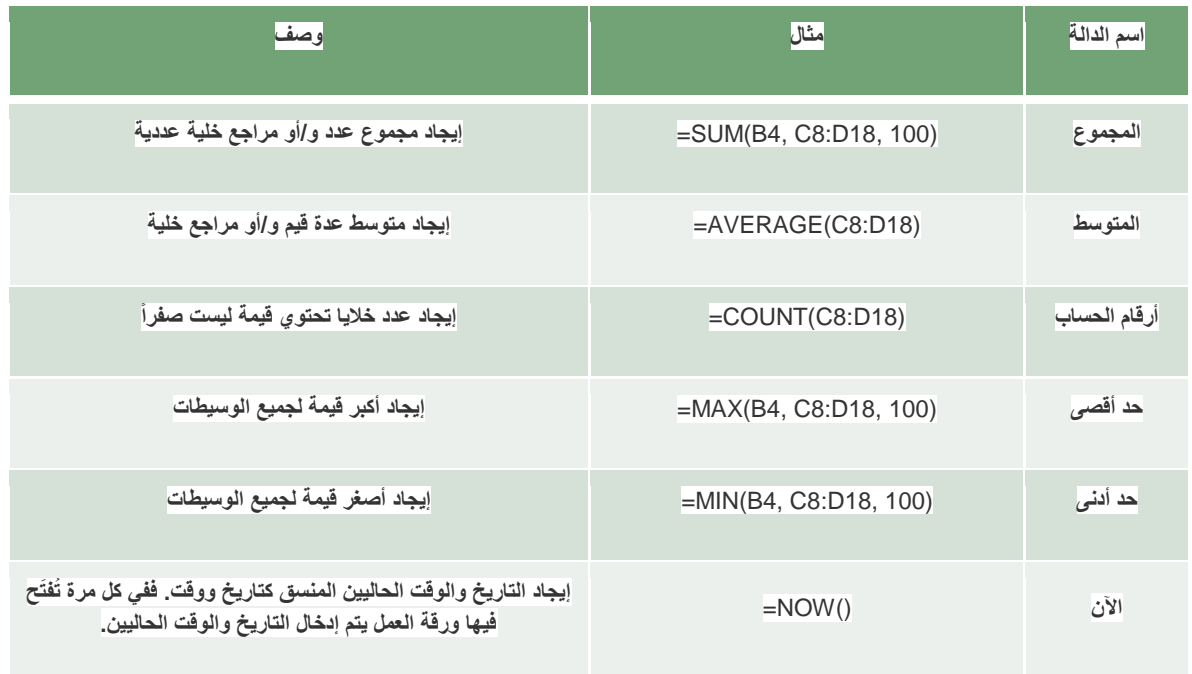

#### **مالحظه المحدد باألصفر مهم**

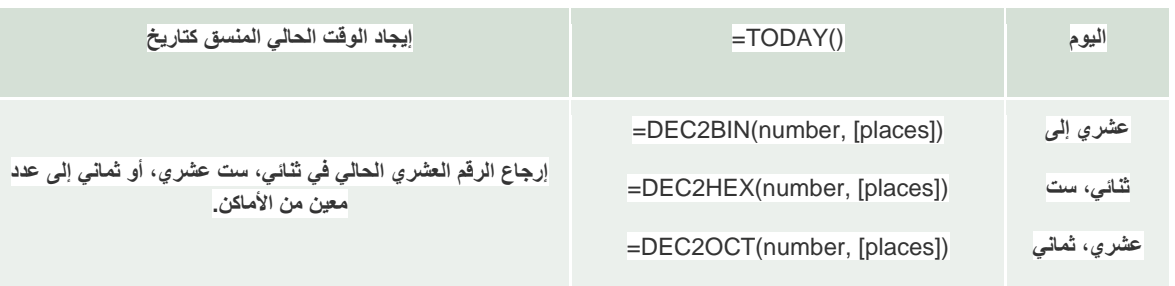

## ملا**حظة**: تكتب الدالات الرياضية في شريط الصيغة

يلغي الإدخال الموجود الدالات في شريط الم يقبل الإدخال الموجود في شريط الصيغ D THE THE  $\frac{1}{2}$ يمكن لنخال صيغة و تحرير ها مباشرة<br>شخل الصيغة و حرر ها باستخدام شريط الصيغة \_\_\_\_\_\_\_\_\_\_\_\_\_\_\_\_\_\_\_\_\_\_\_\_<br>→ الفطر القعر بر في الخلية →

يمكن إدخال سلسلة من البيانات سواء كانت نص أو رقم في عدة خلايا (أيام الأسبوع،أسماء الأشهر، .........)للقيام بذلك يجب كتابة أول إدخالين للسلسلة في خليتين متتاليتين ثم نستخدم ميزة التعبئة التلقائيةِّ(autofill) لإدخال بقية السلسلة ويتم ذلك بتحديد الخليتين اللتين قمت بإدخال أول قيمتين من السلسلة ثم سحب مقبض التعبئة الموجود على الزاوية السفلى اليسرى لحدود الخلية و **ذلك لتعبئة السلسلة**

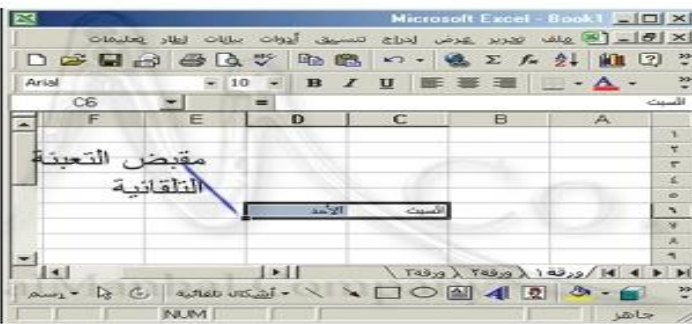

#### .<br>**أنشاء قائمة تعبئة تلقائبة مخصصة** :

إذا كنت تستع*مل س*لسلة بيانات خاصة باستمرار أنش*ئ* قائمة تعبئة تلقائية مخصصة كما يلي:

اختر من قائمة أدوات الأمر خيارات فتظهر نافذة خيارات

# ا**ختر تبويب قوائم مخصصة**

**فً مربع إدخاالت القائمة اكتب أول عنصر من القائمة التً ترٌد إنشاءها ثم اضؽط** enter **وهكذا حتى تنتهً من ادخال عناصر القائمة**

ا**نقر الزر إضافة فتضاف اللائحة المخصصة الجديد**ة إلى اللائحة قوائم مخصصة

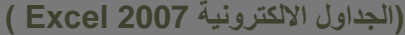

**مالحظه المحدد باألصفر مهم**

**انقر موافق**

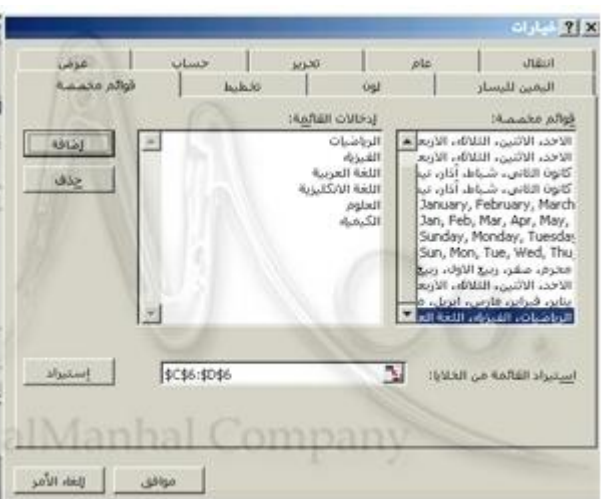

# **إنشاء المخططات:**

تعرض المخططات البيانات الموجودة في ورقة العمل بشكل بياني مما يجعل هذه البيانات أكثر وضوحاً و أسهل فهماً **إلنشاء مخطط لجدول نتبع الخطوات التالٌة** :

نحدد نطاق الخلايا التي نريد رسم مخطط لها من قائمة إدراج نأخذ الأمر تخطيط فيظهر مربع الحوار معالج التخطيط ا<mark>لخطوة الأولى</mark>: اختيار نوع التخطيط

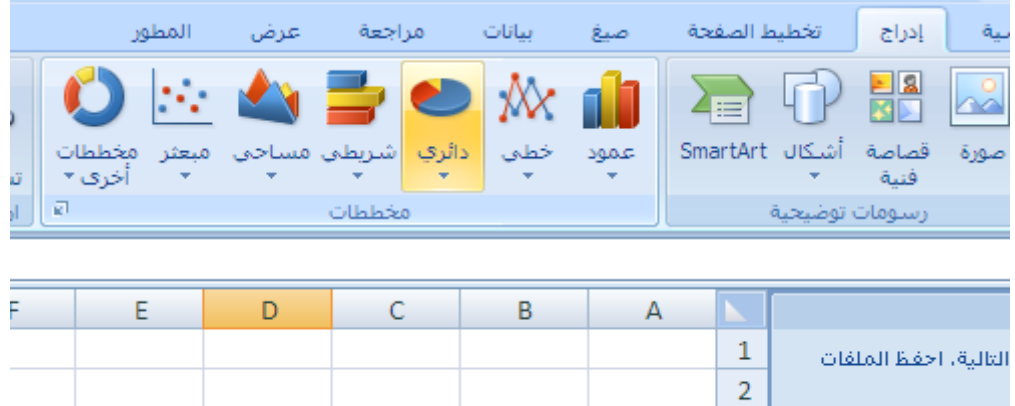

3

 $\overline{A}$ 

г

 $\overline{1}$ 

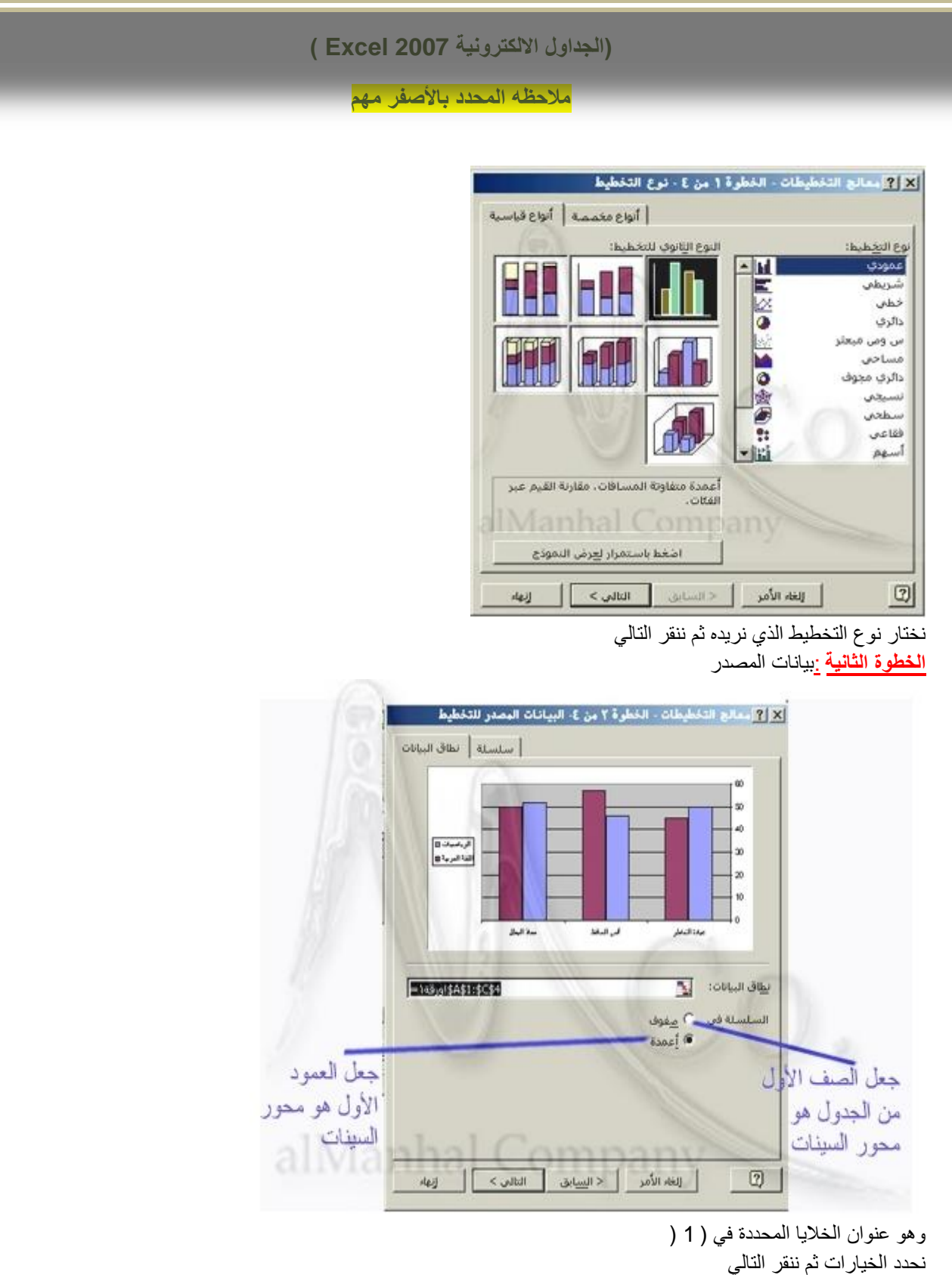

ا**لخطوة الثالثة:** خيار ات التخطيط

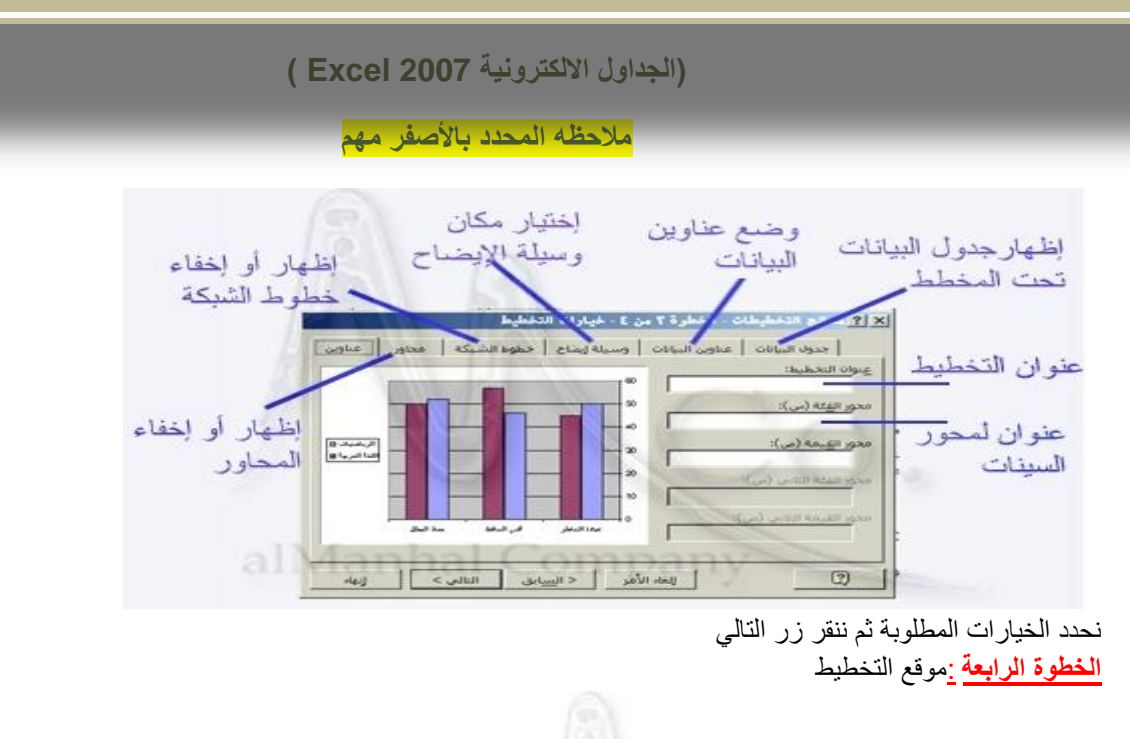

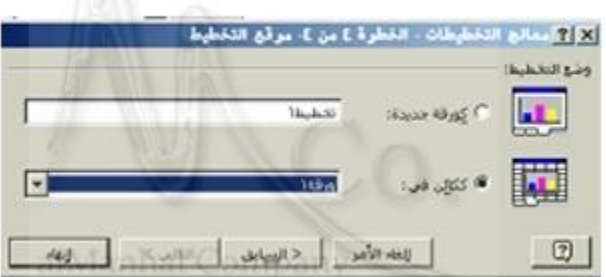

نحدد الموقع الذي سيظهر التخطيط فيه إما في ورقة جديدة أو ككائن في إحدى ورقات الجدول

# **طرٌقة األسئلة الخاصة باإلكسل**

1-المعادلة التالية (413+14A12+A1) في برنامج اكسل يمكن الاستعاضة عنا بـ؟

- **Sum(A10:A13)**
- Count(A10:A13)
- Sum (A10,A13)
- Count(A10,A13)

2-الصف الثالث يحتوي على عشرة قيم ابتداء من الخلية الاولى لحساب اصغر قيمة نستخدم:

# **(MIN(A1:A10)**\*

(MAX(A1:A10) \*

(SUM(A10,A13)\*

\* ال توجد اجابة صحٌحة.

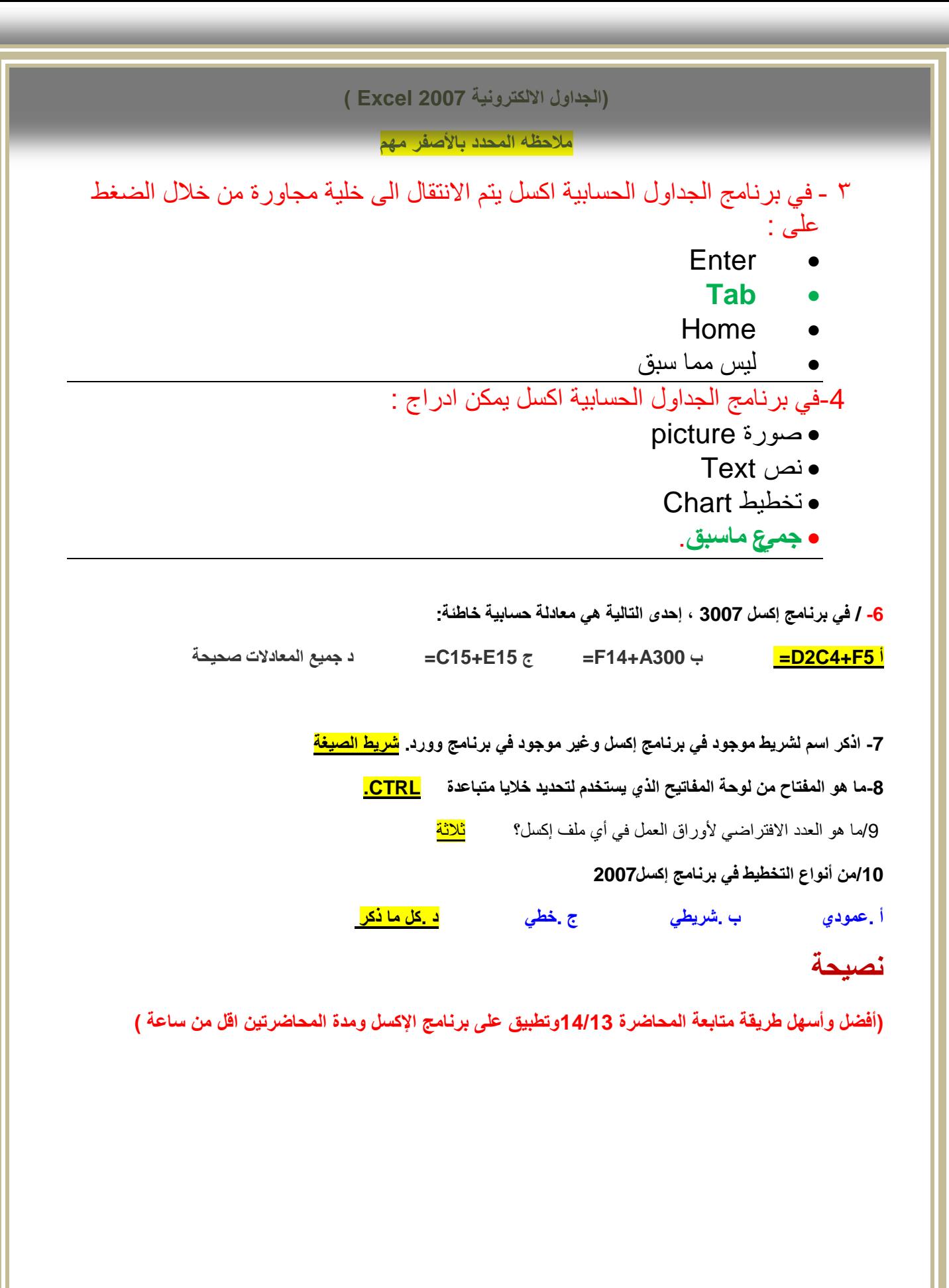